**Protean eGov Technologies Ltd**

**Central Recordkeeping Agency**

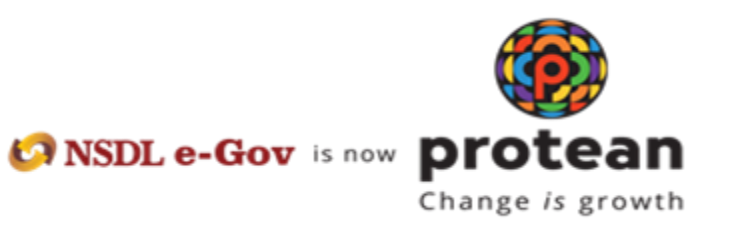

**Standard Operating Procedure for Individual Subscribers**

**For**

**Aadhaar Paperless Offline e-KYC based PRAN generation through MyNPS**

The Protean NPS module being offered to Subscribers is an online portal hosted by Protean-CRA on behalf of POPs wherein a Subscriber can register online and make contribution. A link is displayed on POP website for opening NPS account. After clicking on the link, Subscriber will be redirected to Protean NPS application for registration. The process of PRAN generation is Aadhaar Paperless Offline e-KYC based wherein the Subscriber authenticates himself/herself through Aadhaar. Subscriber needs to have his\her mobile number updated in the UIDAI database. The basic details of the subscriber (Name, Date of birth and address) are fetched from the UIDAI database and rest of the details (bank details, nomination, scheme preference and personal details) are to be filled by the Subscriber.

#### **Pre-requisite for generation of PRAN:**

- a. A mobile number update in UIDAI database.
- b. Aadhaar Paperless Offline e-KYC XML file (It will be Zip file). If not available the same can be downloaded from UIDAI website
- c. Scanned copy of PAN card (in case name is not matching with ITD database) in \*.jpeg/ \*.jpg/ \*.png format having file size between 4KB - 2MB
- d. In case subscriber is Orphan, the he/she is required to upload proof of document as Orphan in \*.jpeg/ \*.jpg/ \*.pdf format having file size between 4KB - 2MB
- e. Scanned of Signature in \*.jpeg format having file size between 4KB 5MB
- f. Bank details for successful penny drop verification

# **A brief journey for registration of Individual Subscriber through MyNPS module is mentioned below:**

- a. Subscriber is required to enter mobile no., upload the Aadhaar Paperless Offline e-KYC XML zip file and enter the share code.
- b. If the subscriber does not have the Aadhaar XML file, the subscriber is provided with the link re-directing them to the UIDAI portal to download the XML data packet along with the share code. For downloading XML data packet, Subscriber need to login using Aadhaar/Captcha/OTP via given link of UIDAI portal.
- c. The basic KYC details i.e. Name of Subscriber, DOB (Date of Birth), Gender, Address and Photo will be fetched from UIDAI database.
- d. Other mandatory details i.e., Personal details, FATCA details, Nomination details, and Scheme Preference details are to be filled by subscriber.
- e. After filling all the details, subscriber is required to upload scanned copy PAN card (in *case, name provided during registration is matching 100% with ITD database, then no requirement of PAN card copy)*. Please refer to the specifications available on screen while uploading the documents.
- f. In case subscriber is Orphan, the he/she is required to upload proof of document as Orphan in \*.jpeg/ \*.jpg/ \*.pdf format having file size between 4KB - 2MB
- g. A PRAN will be immediately generated after making Payment.
- h. After successful PRAN generation, the status of PRAN will be updated as Active. You can then start contributing to your PRAN.

#### **Step by Step guide for Individual Subscriber for registration through Protean NPS:**

1. Click on the link available in POP website for Subscriber registration. You will be directed to Landing Page of Protean NPS application as shown below. Brief "Steps for registration" and "FAQs" are available on the Landing page for your quick reference. Please ensure you have gone through the pre-requisites for account opening to ensure a seamless experience. Please click "Registration" button.

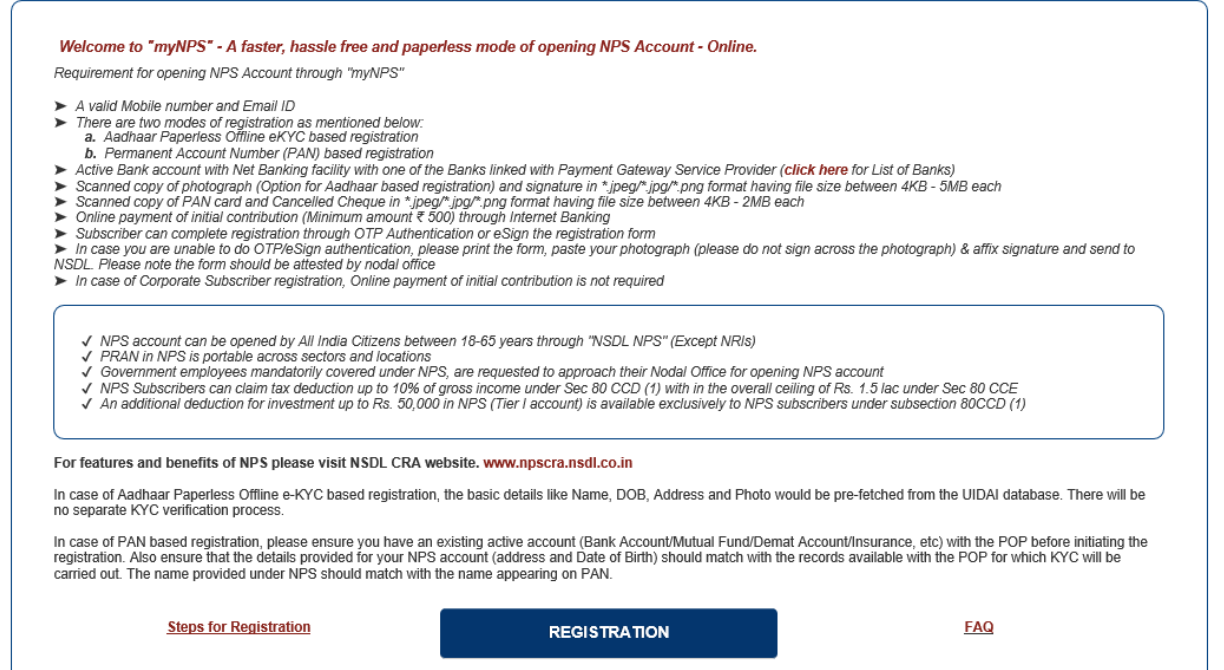

2. Screen as shown below will open. Please select the radio button represented as "Individual Subscriber" for registration as a subscriber for NPS. After selecting Account Type, subscriber is required to enter the mobile number registered with UIDAI database, last digit of Aadhaar

number, upload the XML file and Share code. In case you do not have the Aadhaar XML file, please click on the link re-directing to the UIDAI portal to download the XML data packet along with the share code. For downloading XML data packet, Subscriber need to login using Aadhaar/Captcha/OTP via given link of UIDAI portal. It hardly takes one minute to download the XML data packet. Once the XML file is uploaded, an Aadhaar Consent will be pop up on the screen. Subscriber is required to accept the Consent and click on "Ok". Enter the Share Code and click on "Continue".

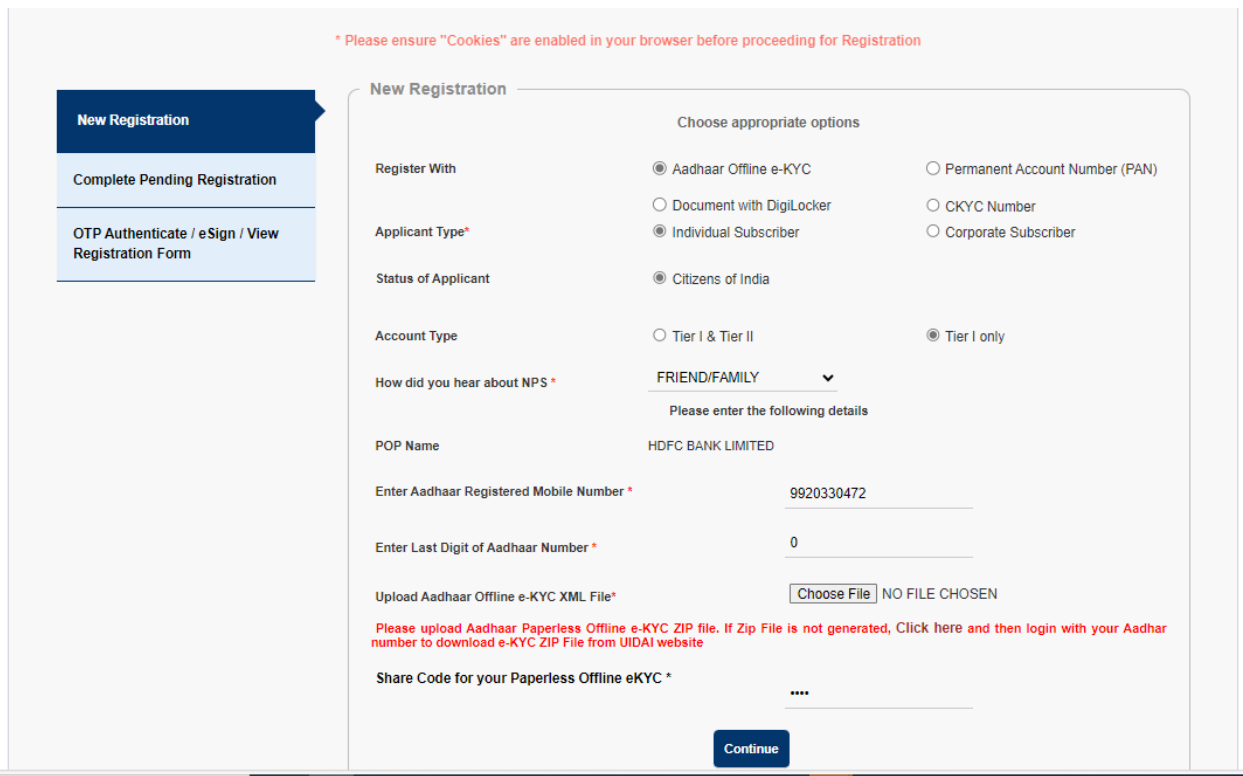

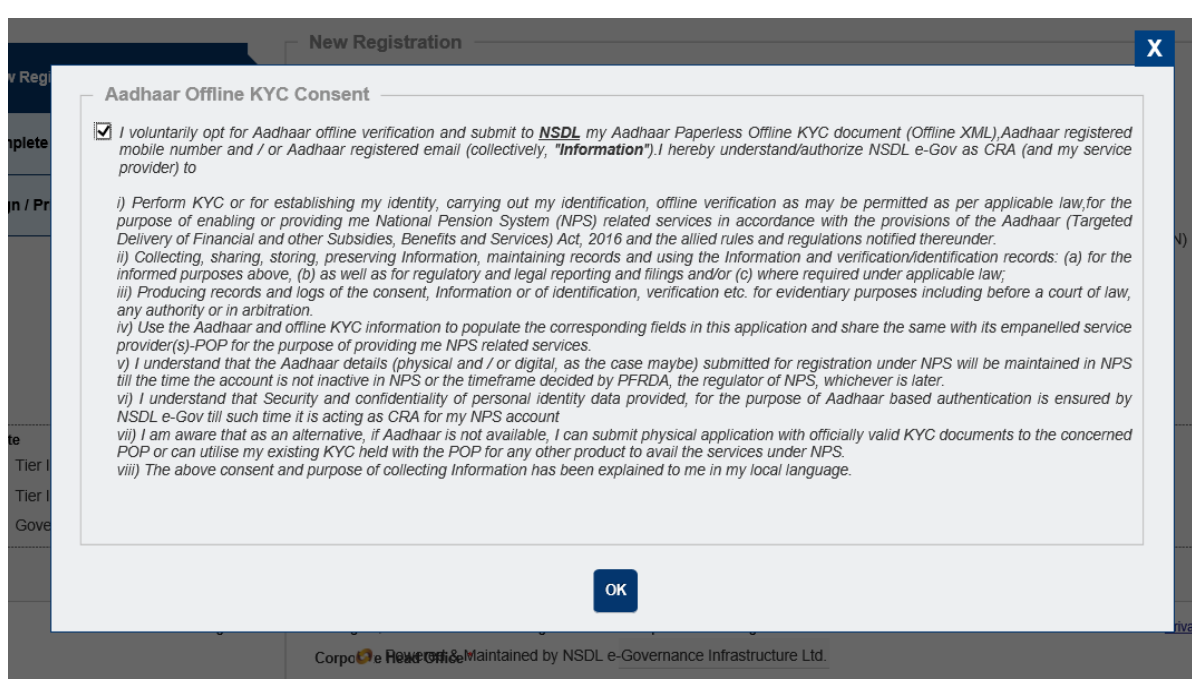

3. The basic details of the Subscriber Name, DOB, Gender, Mobile Number, Address, Proof of identity, Proof of Address and Photo) are fetched from the UIDAI database. After filling all the personal details, subscriber need to verify the email ID via OTP sent on the email ID provided. After successful verification of email ID, subscriber will click on "Generate Acknowledgement No." for generation of ACK ID.

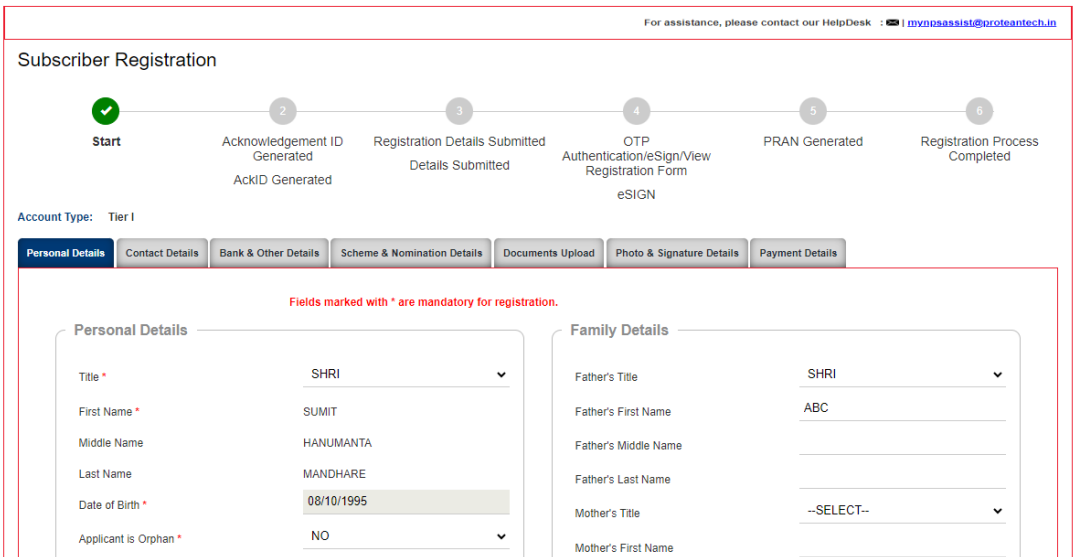

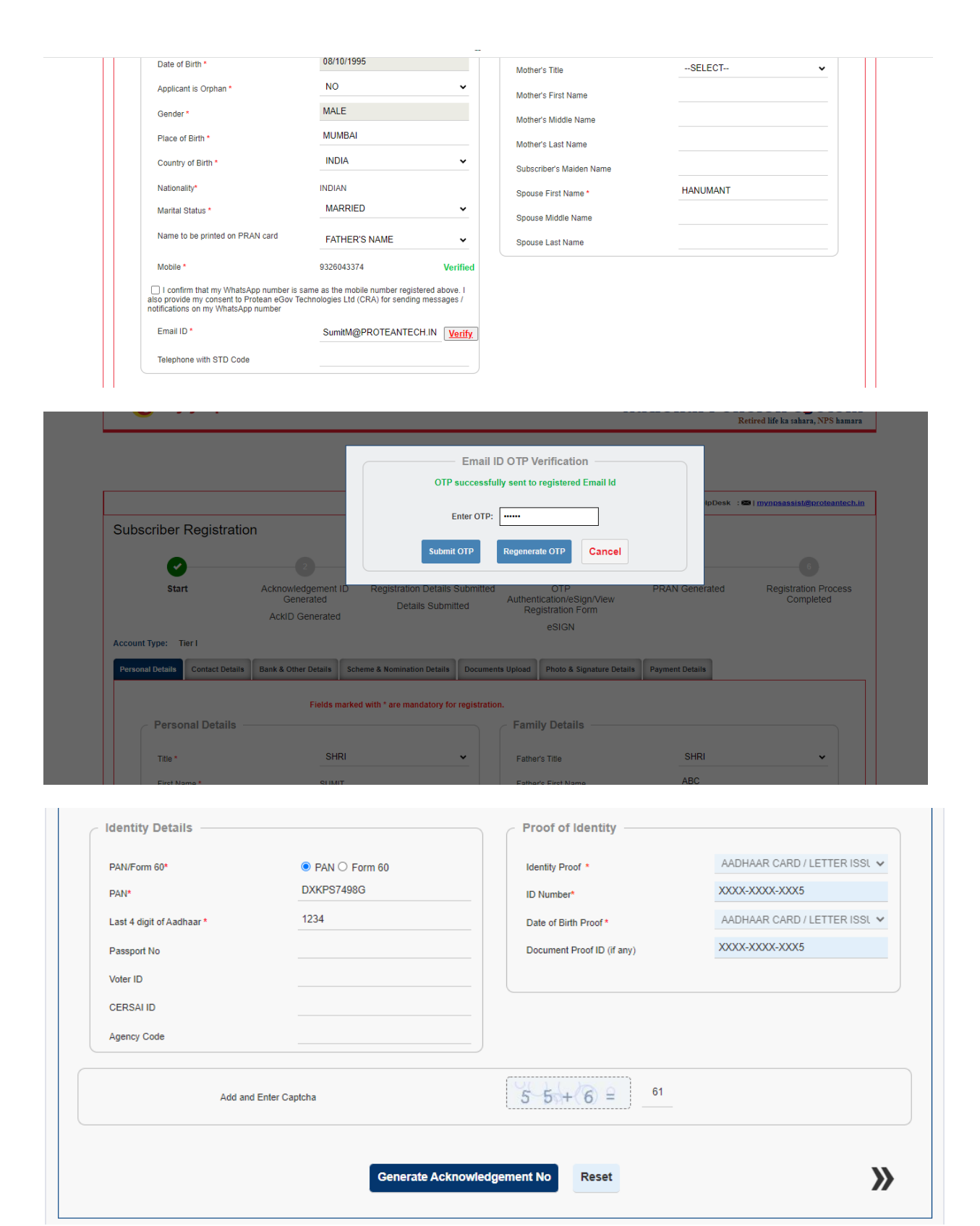

**Agents can put their respective code in the above screens in the field of Agency Code**

4. Acknowledgement number will be generated and the same will be sent to registered mobile no. and Email ID.

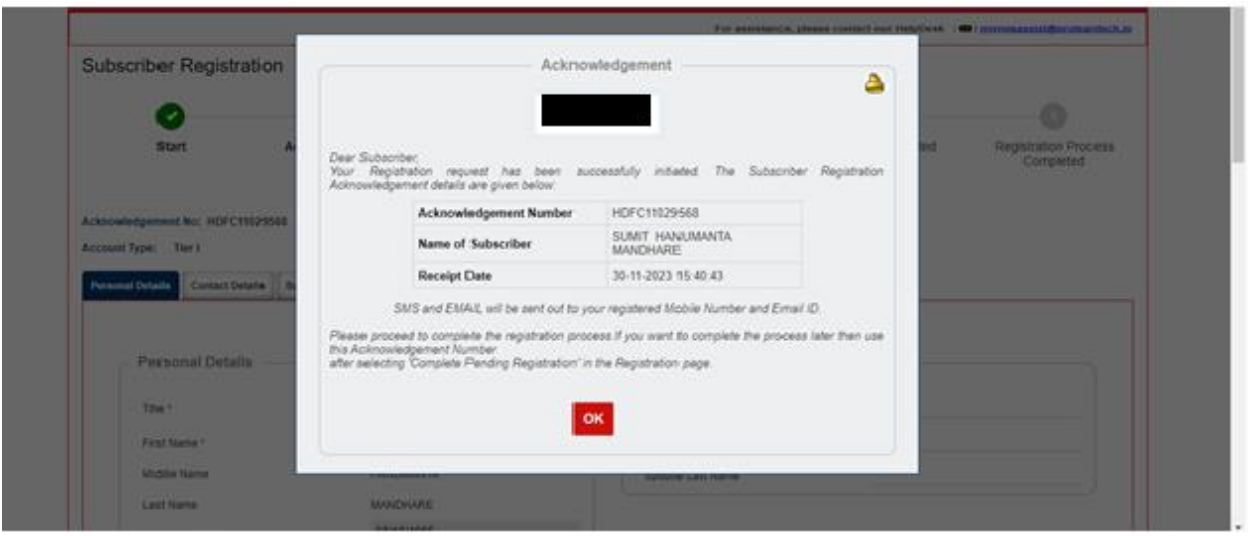

5. After clicking on "Ok", Subscriber will be directed to fill up contact details. He is required to fill FATCA details and address will be fetched and populated from UIDAI database.

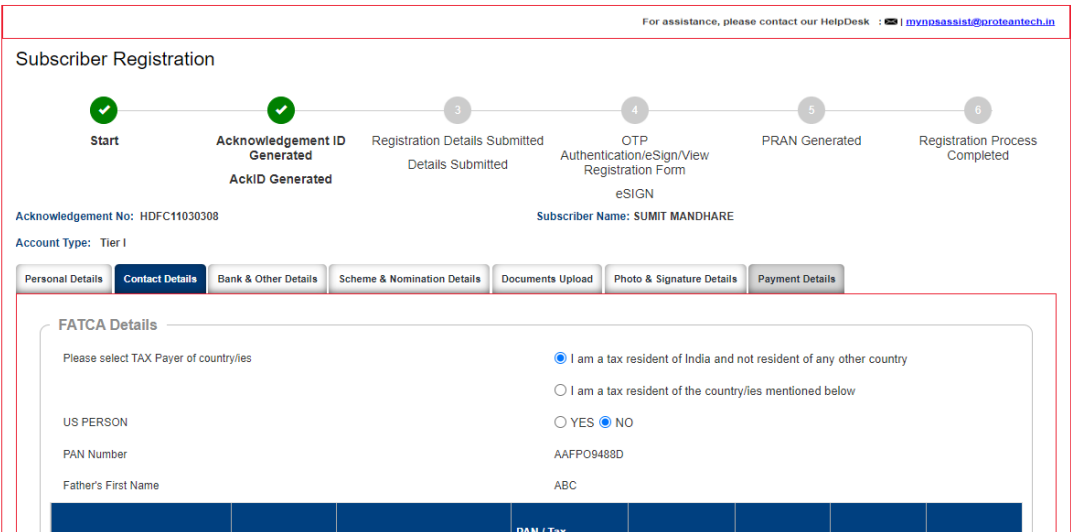

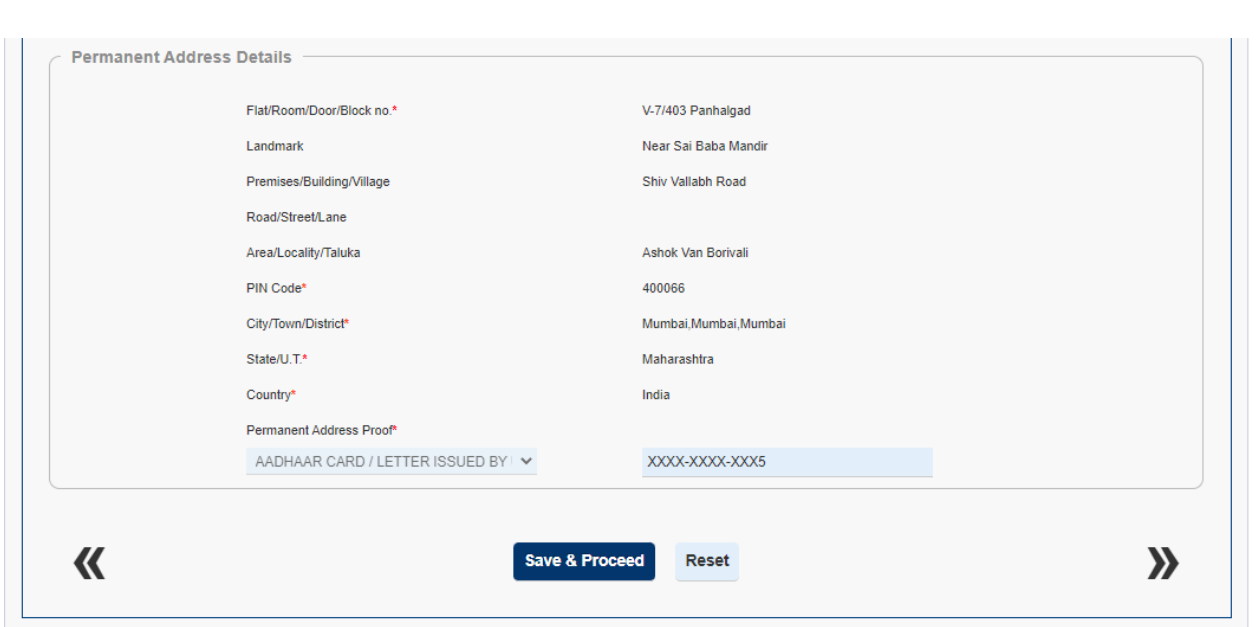

6. As a next step, subscriber is required to fill Bank details as shown in below screenshot. Penny Drop Verification will be done for the bank account details entered and there is no need of uploading any supporting document for Bank A/C proof. The Product Type, Product Number and Product Branch/Office is non mandatory field. However, if subscriber selects the Product Type then he/she is required to enter all the details and also upload the document. After entering correct details, click on "Save & Proceed".

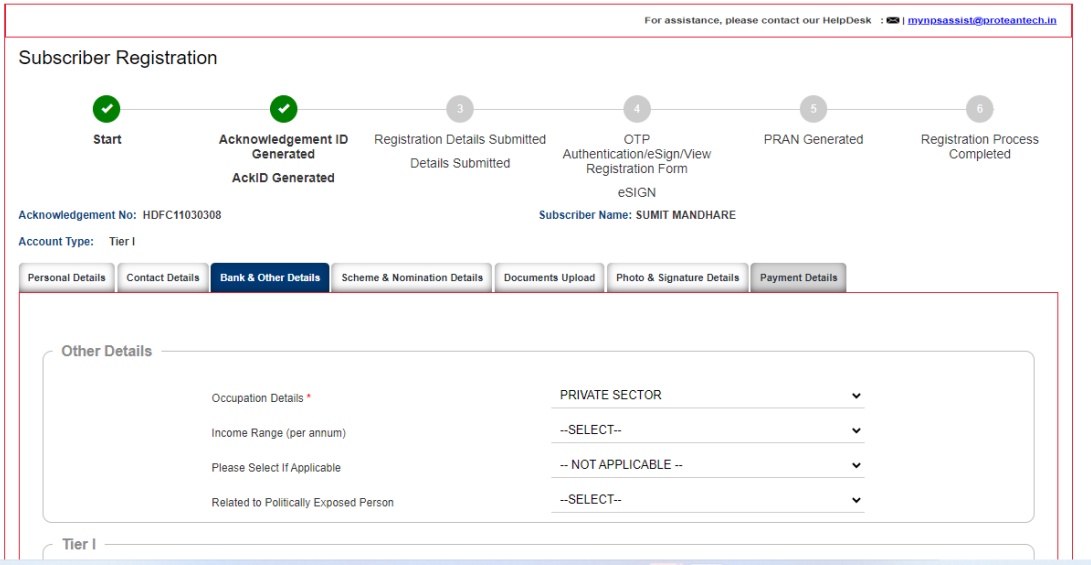

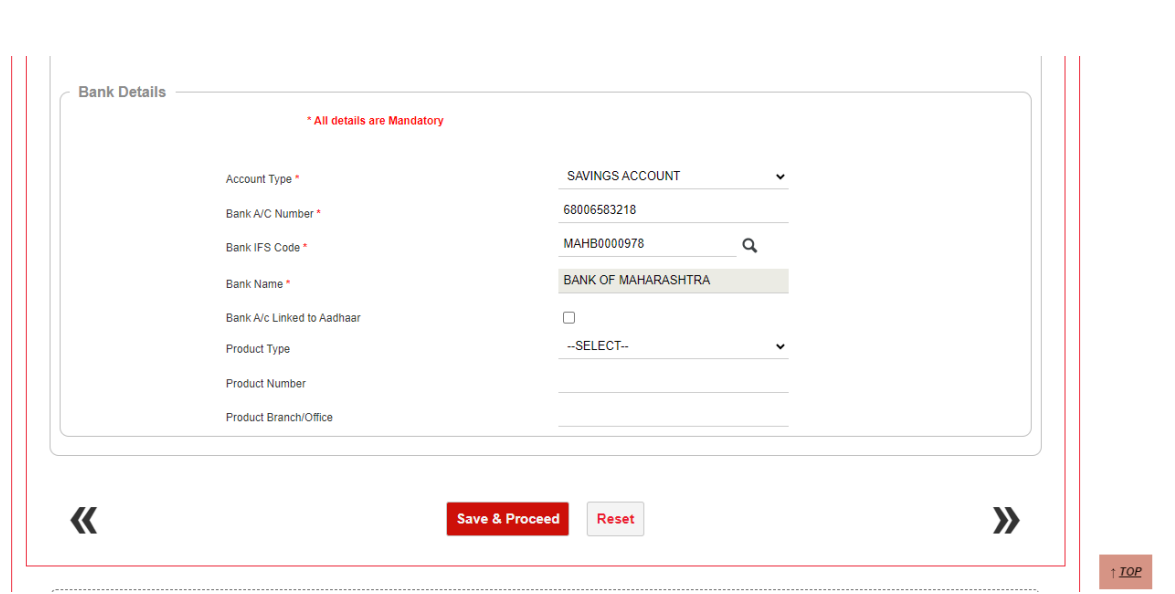

7. On successful penny drop verification and after clicking on Save and Proceed, please enter Scheme Preference details and Nominee details.

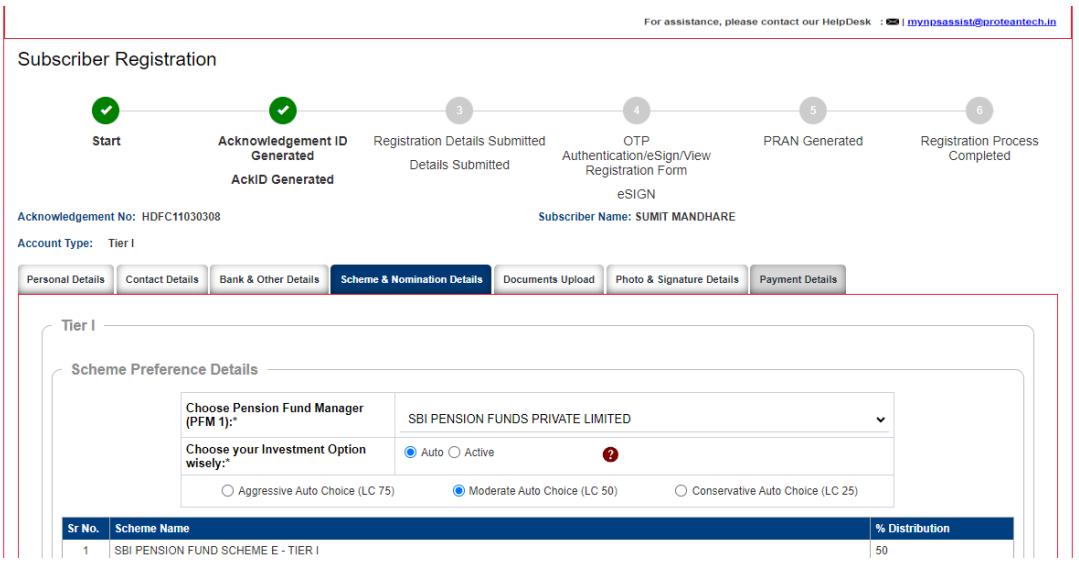

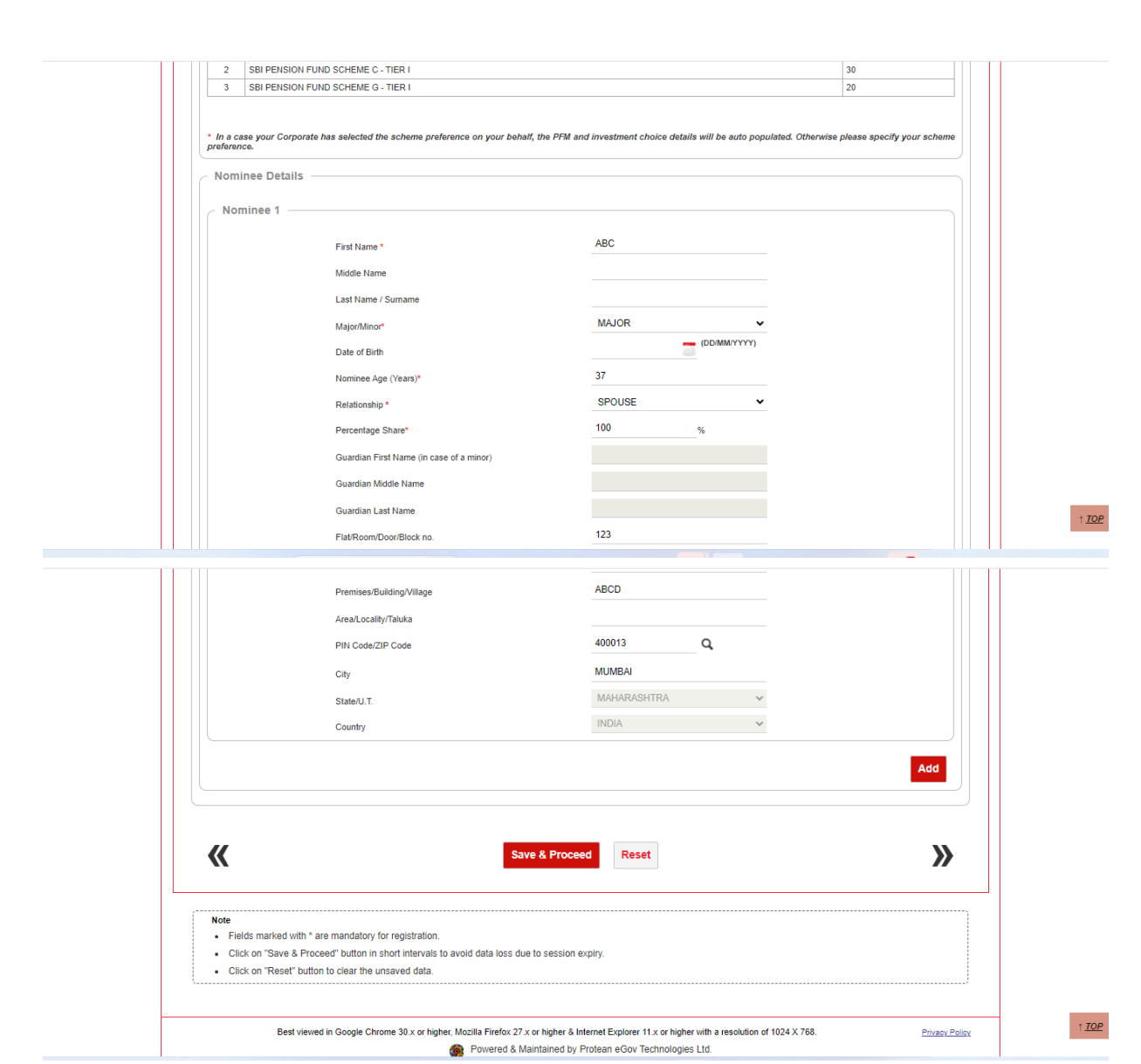

- 8. After providing scheme and nominee details successfully, subscriber needs to upload the following documents wherever applicable.
- **8.1 PAN Card copy -** In case, name provided during registration is matching 100% with ITD database, then no requirement of PAN card copy upload or else PAN card copy upload is mandatory.
- **8.2 Orphan Document -** In case subscriber had selected Orphan status as Yes, then he/she is required to upload proof of document for Orphan.
- **8.3 Product Type ID proof (for Non-Bank POPs)-** This is mandatory, if subscriber is providing Product Type, Product Number, Product Branch/office details in Bank Details section.

Please adhere to the specifications (size and type) of the documents provided on-screen.

9. Before going forward, subscriber is required to provide details related to Annual Transaction Statement Options and PRAN Card Options as shown in below screen.

#### **a. Annual Transaction Statement Options**

- $\triangleright$  I want Annual Transaction Statement on email only In this option, the soft copy of Statement of Transaction (SOT) will be sent on registered email ID of the subscriber.
- $\triangleright$  I want physical Annual Transaction Statement In this option, the hard copy of Statement of Transaction (SOT) will be couriered on registered address of the subscriber.

## **b. PRAN Card Options**

- $\triangleright$  I want ePRAN card and Welcome Kit in Email only (Charges Rs. 18/-) In this option, the soft copy of PRAN Card and Welcome Kit will be sent on registered email ID of the subscriber.
- $\triangleright$  I want ePRAN card and physical Welcome Kit (Charges Rs. 35/-) In this option, the soft copy of PRAN Card will be sent on registered email ID and hard copy of and Welcome Kit will be couriered on registered address of the subscriber.
- $\triangleright$  I want Physical PRAN card along with Welcome Kit (Charges Rs. 40/-) In this option, the hard copy of PRAN Card and Welcome Kit will be couriered on registered address of the subscriber.

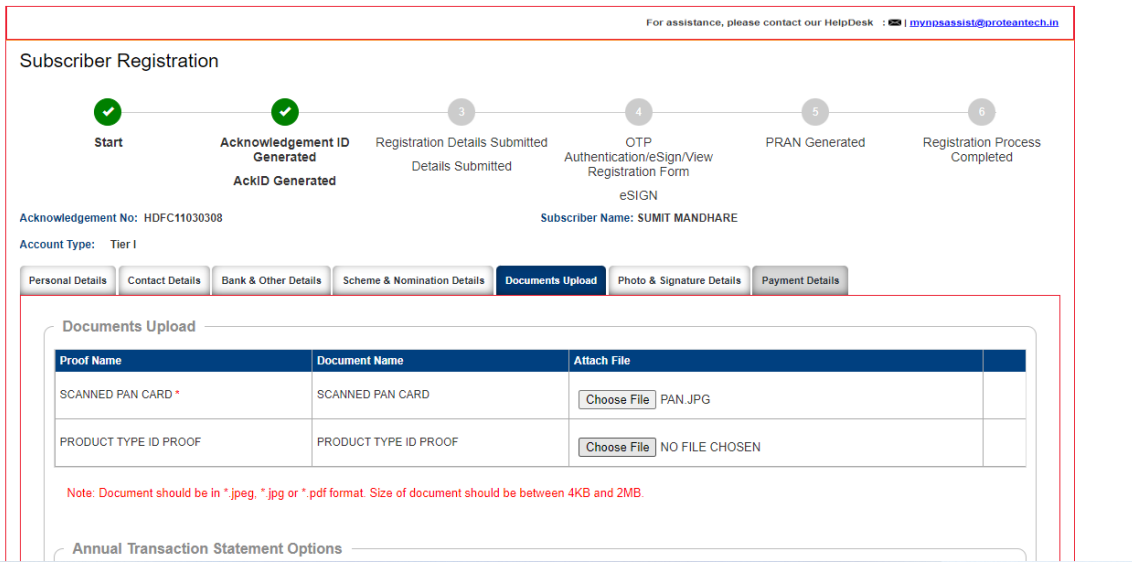

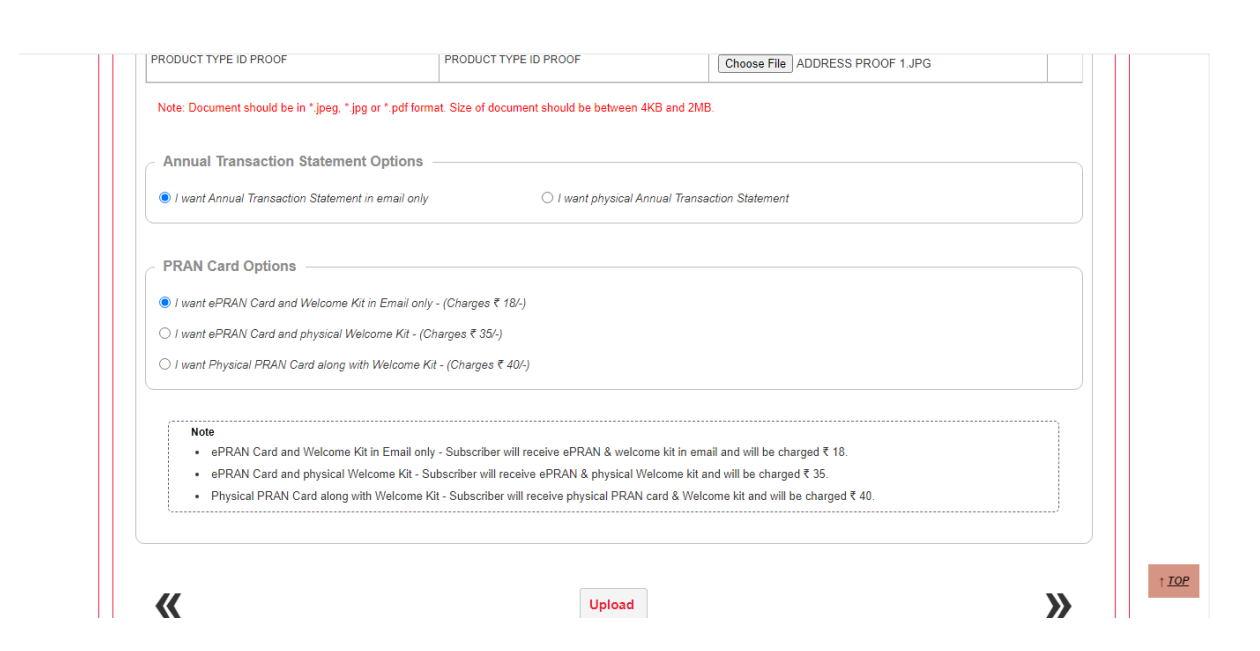

10. After successful document upload, subscriber will be moved to photograph and signature page where Photograph is fetched from the UIDAI database. You are required to upload the scan image of signature and then click on "Save" button. Please adhere to the specifications (size and type) of the images provided on-screen.

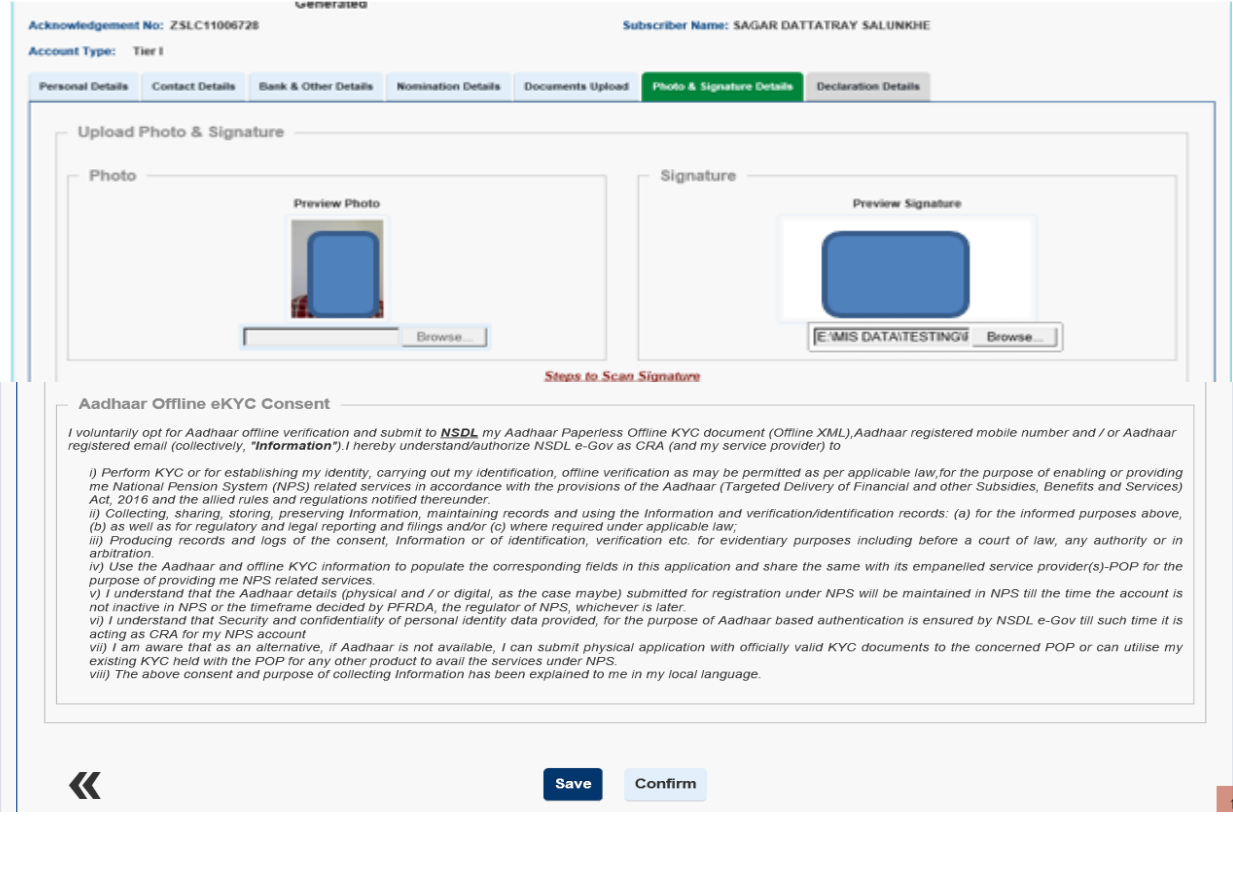

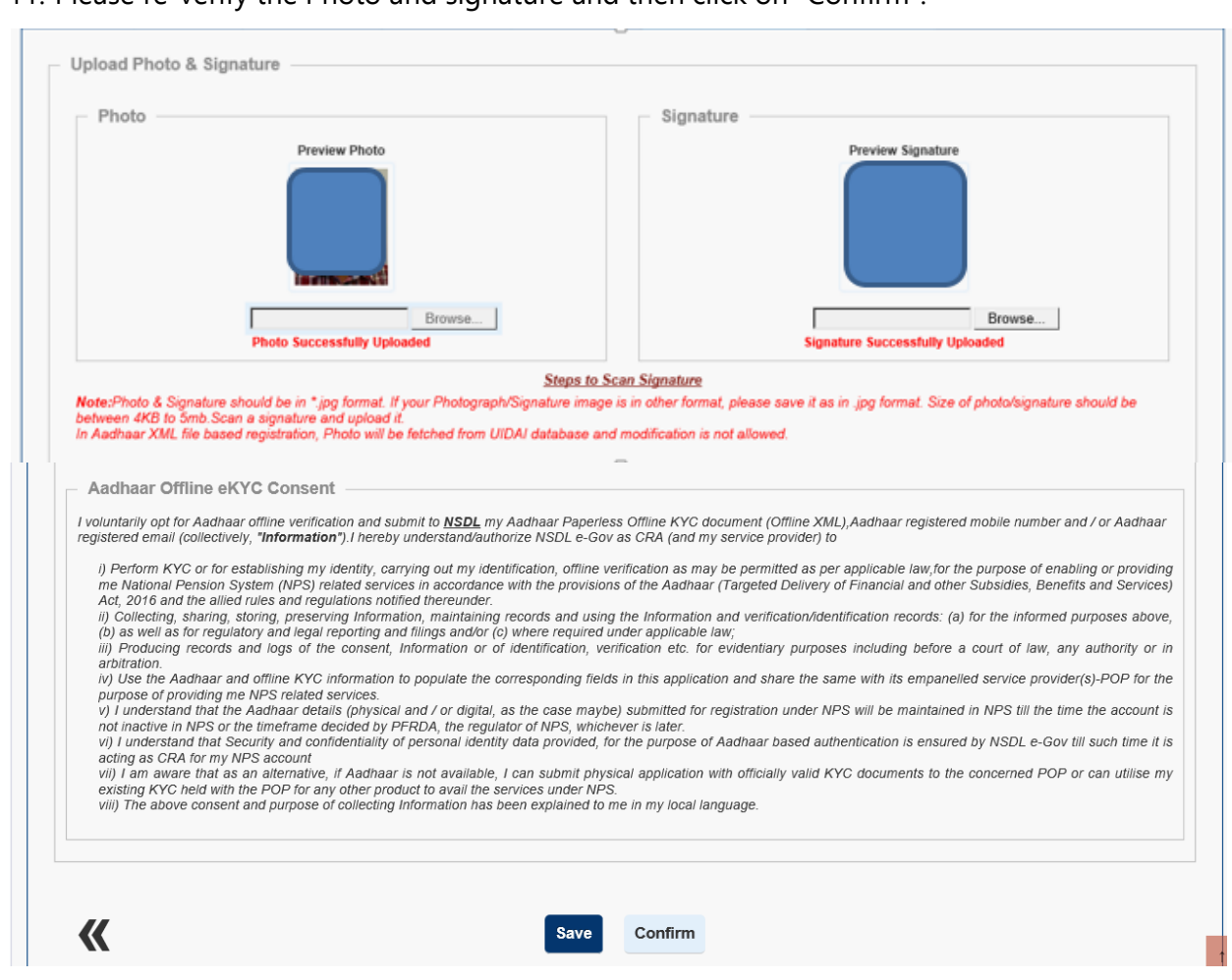

## 11. Please re-verify the Photo and signature and then click on "Confirm".

12. After clicking on "Confirm", system will display all the details which are entered under "Personal details, Contact details, Bank & Other details, Scheme & Nominee details, Documents and Photo Signature for reverification. If there is any issue with the details entered, then you can click on "Edit" button and rectify the details. Once the details are verified, click on "Proceed".

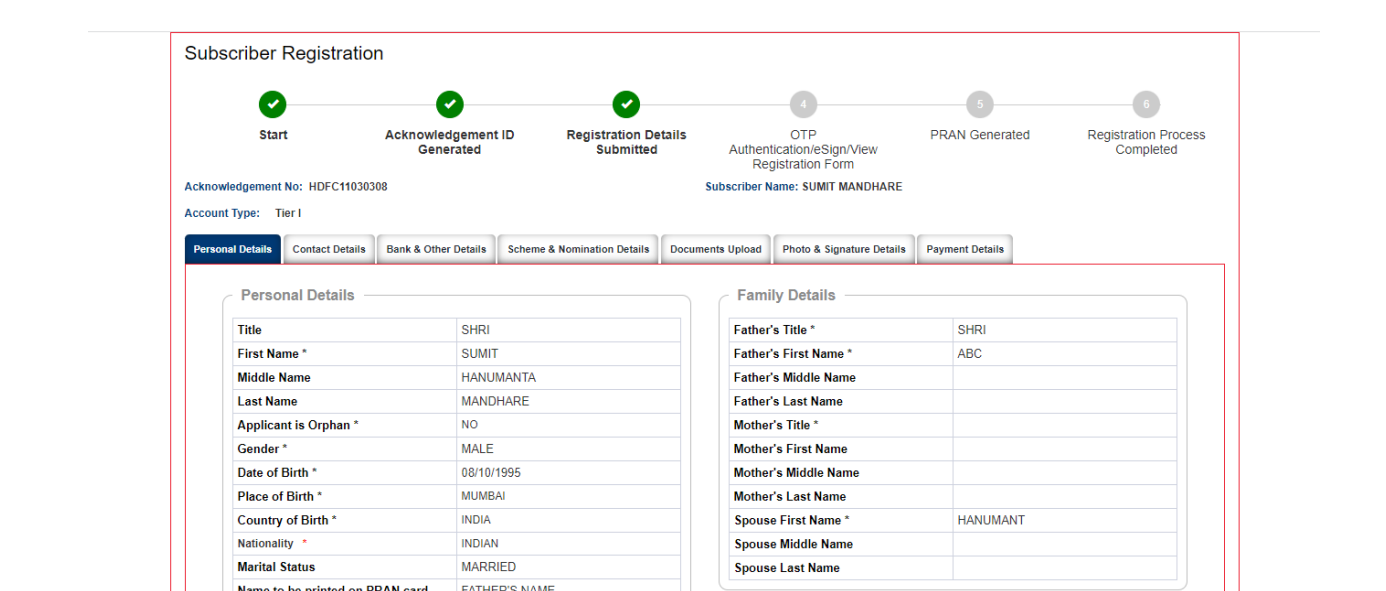

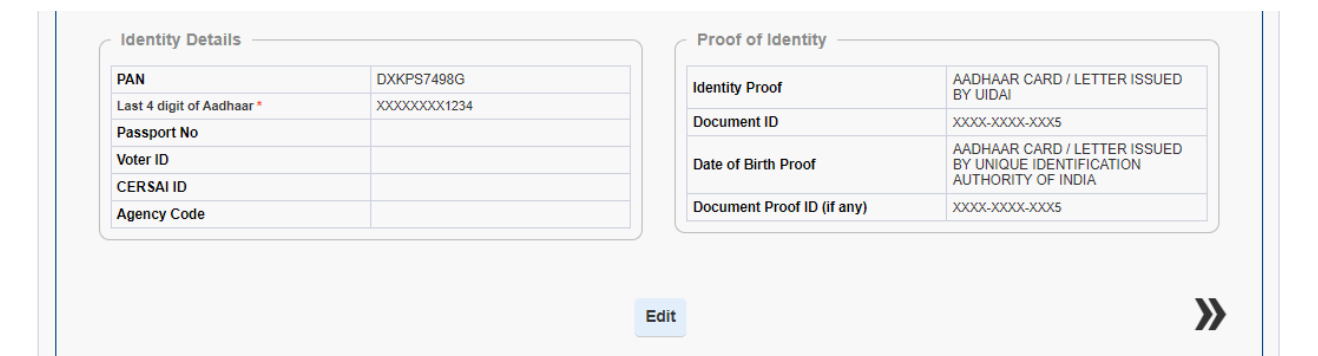

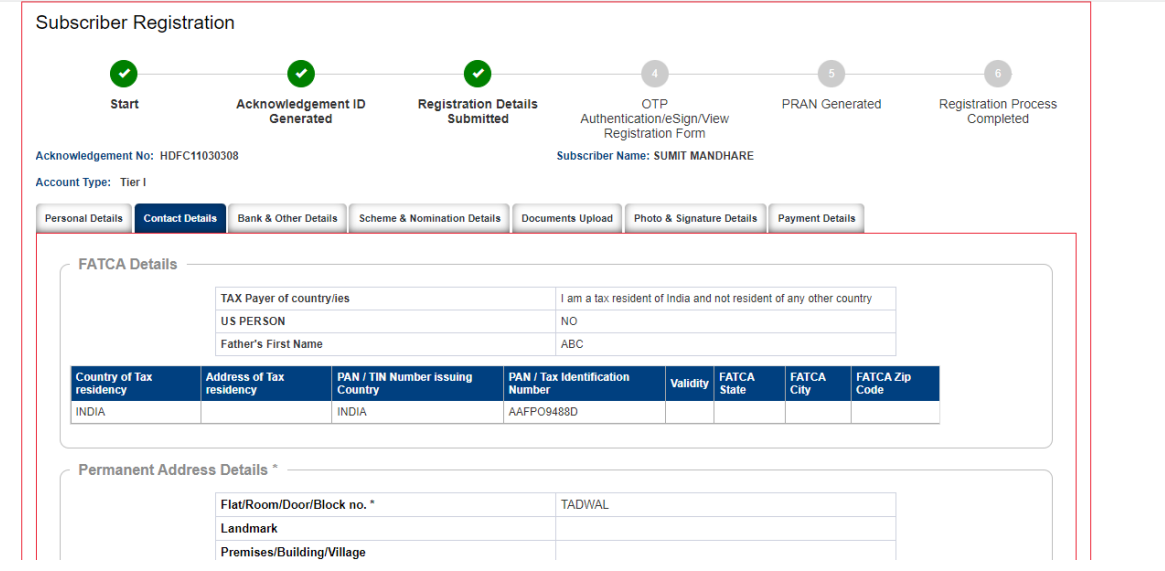

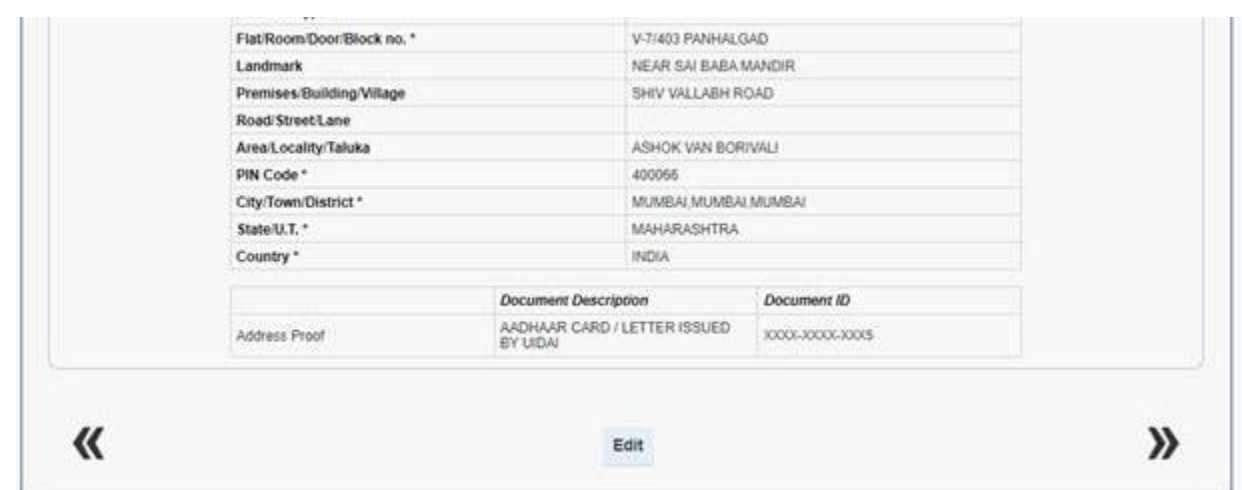

т

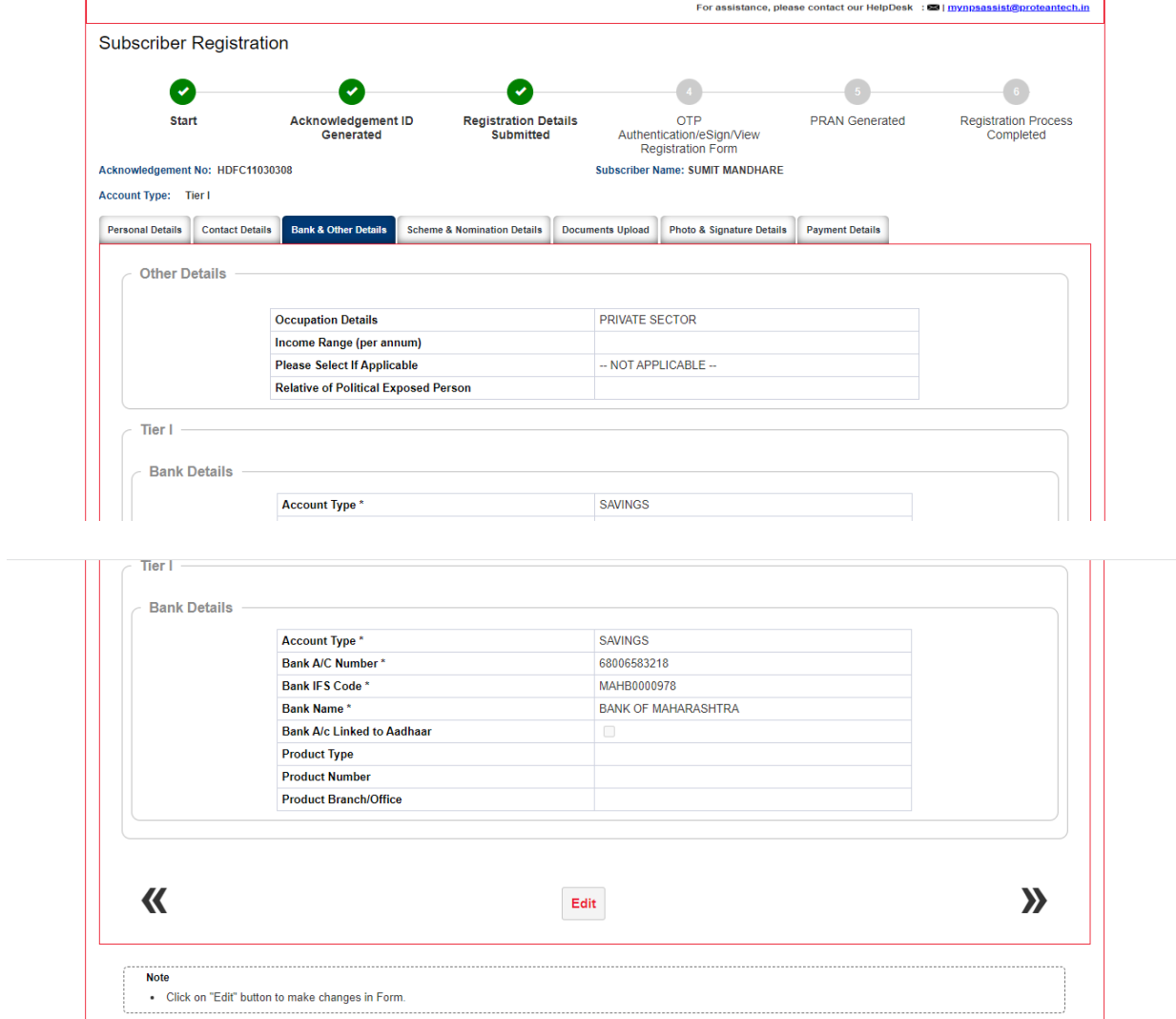

Best viewed in Google Chrome 30.x or higher, Mozilla Firefox 27.x or higher & Internet Explorer 11.x or higher with a resolution of 1024 X 768. 43. Downed & Montained by Drotonn of ay Toohnalagion Ltd.

 $\uparrow$  TOP

**Privacy Policy** 

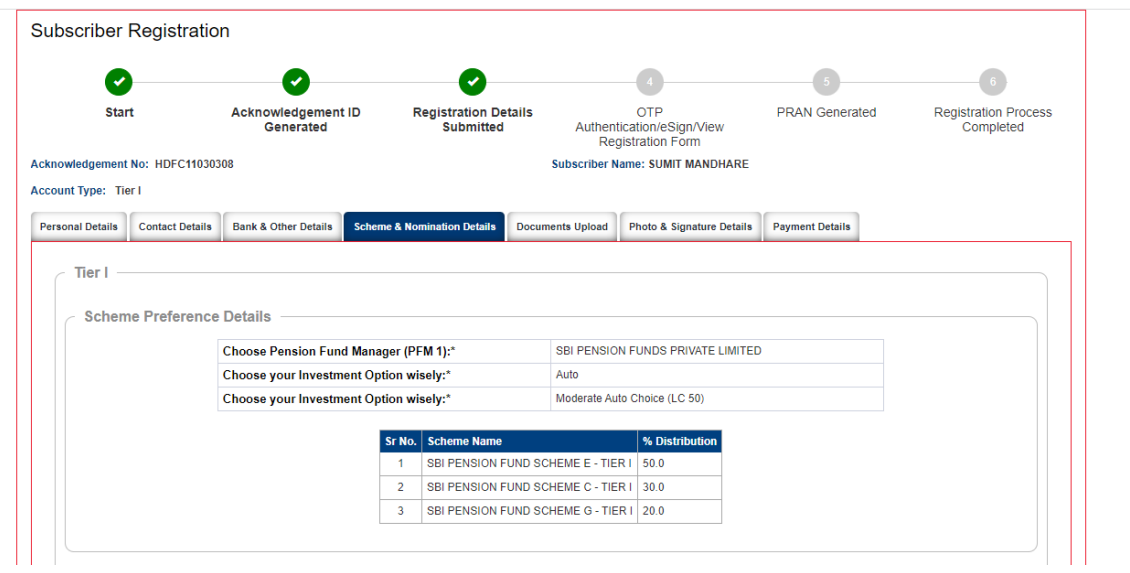

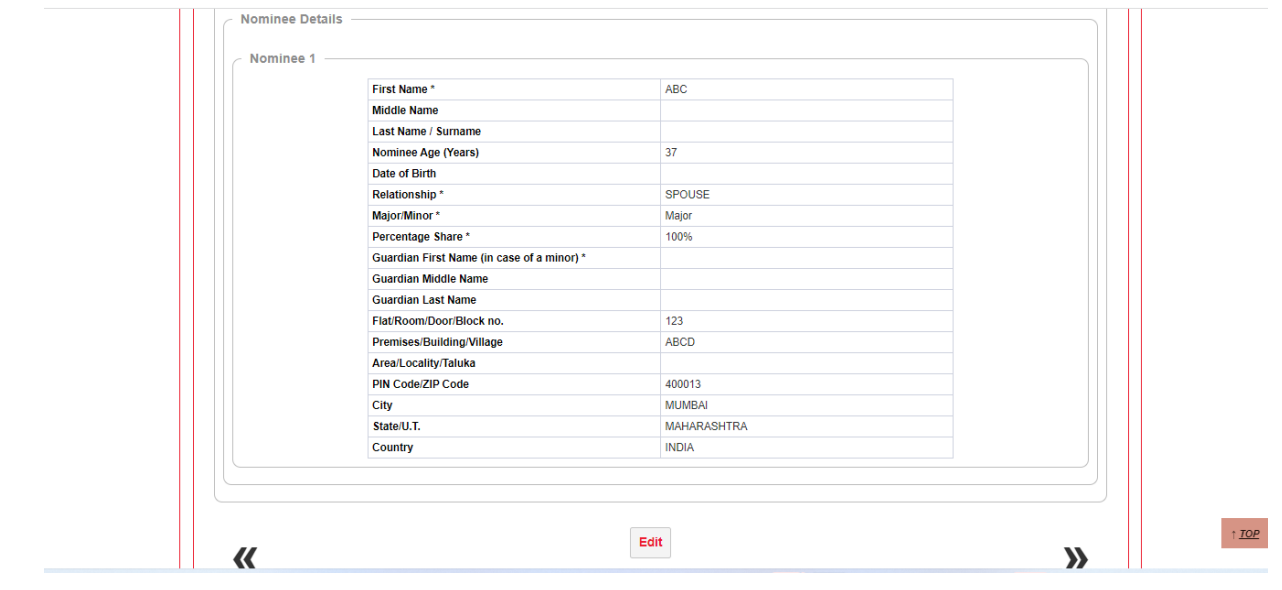

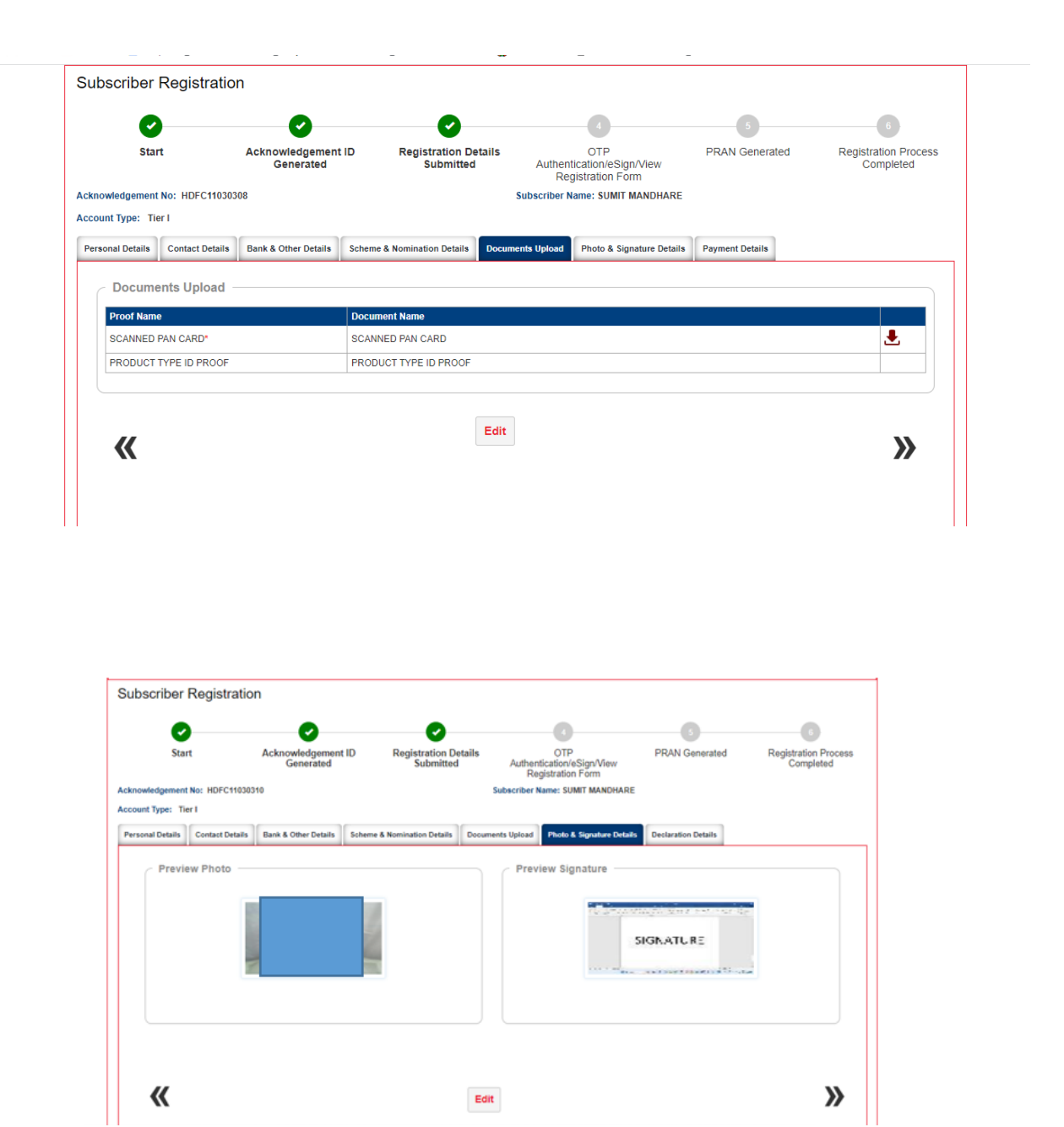

13. After the details verification is completed by subscribers, subscriber is required to make payment for initial contribution. The minimum contribution can be done of Rs. 500/-. In case subscriber has selected account type as "Tier I and Tier II" in the starting, then he is required to make contribution in both the accounts. After entering amount, click on "Confirm Payment

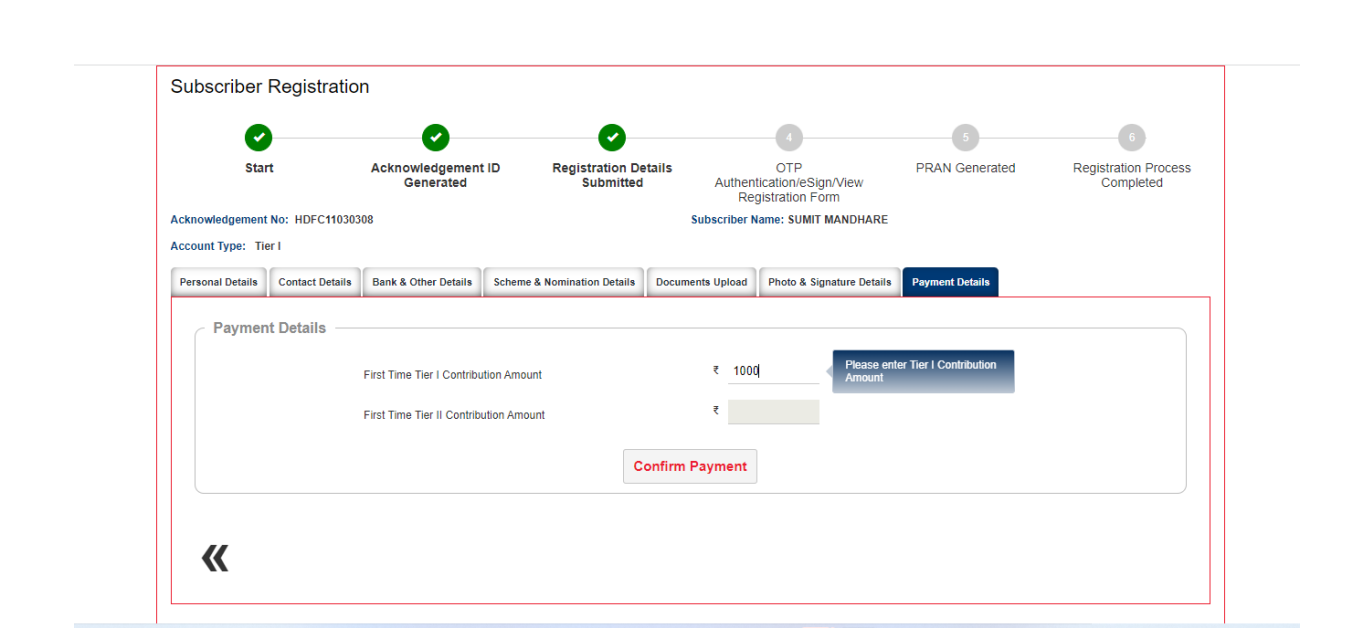

**14.** Contribution will consist of Contribution amount (separate for Tier I and Tier II), POP Registration charges, Contribution charges as prescribed by PFRDA (separate for Tier I and Tier II) and GST for the aforesaid charges. You are required to tick on declaration and then click on "Confirm Registration".

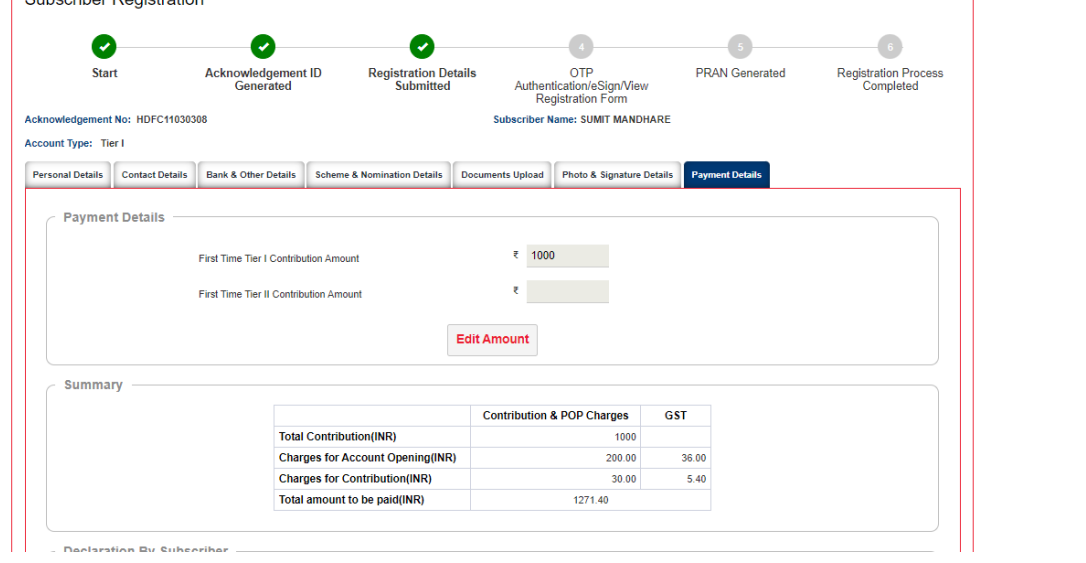

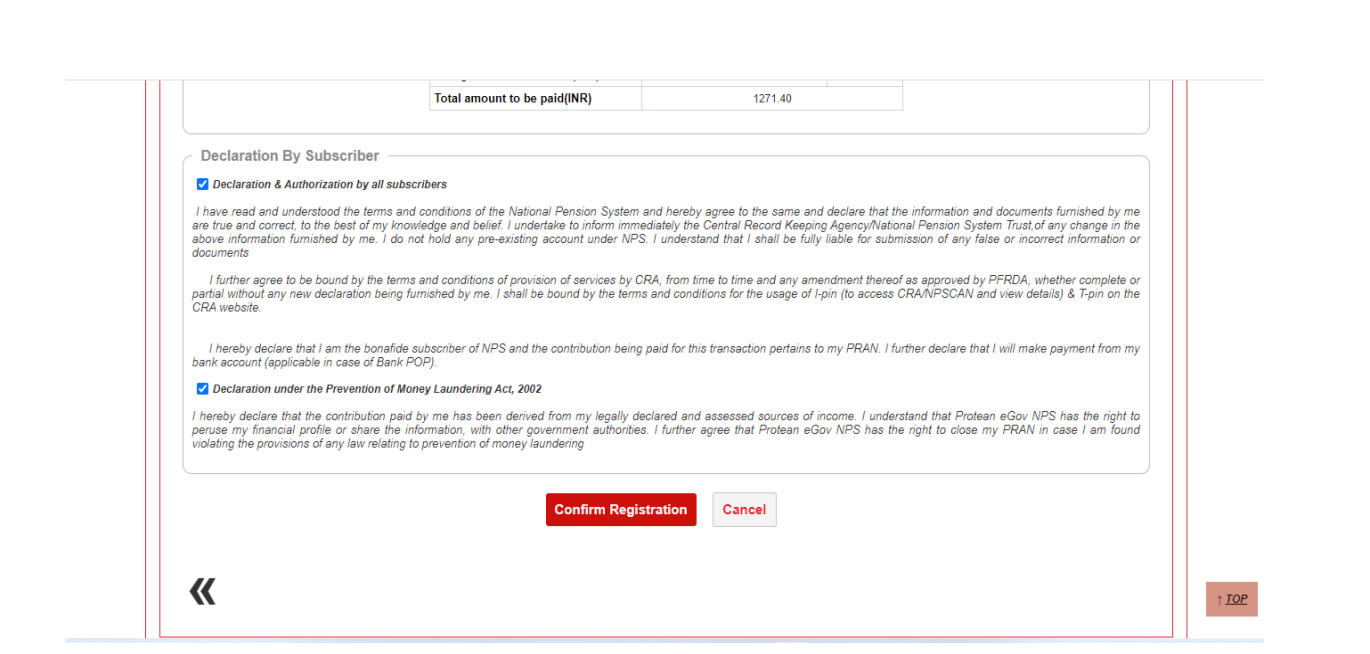

15. After clicking on Confirm Registration the core details which will be printed of PRAN card will be shown and the same need be confirmed. Once, the same is confirmed subscriber will be redirected to complete Dual OTP/eSign authentication process.

**Dual OTP Authentication-**This is a completely paperless process. Under this option, Subscriber can authenticate the form through OTP sent on Mobile and Email ID. Please note that this facility can be availed free of cost.

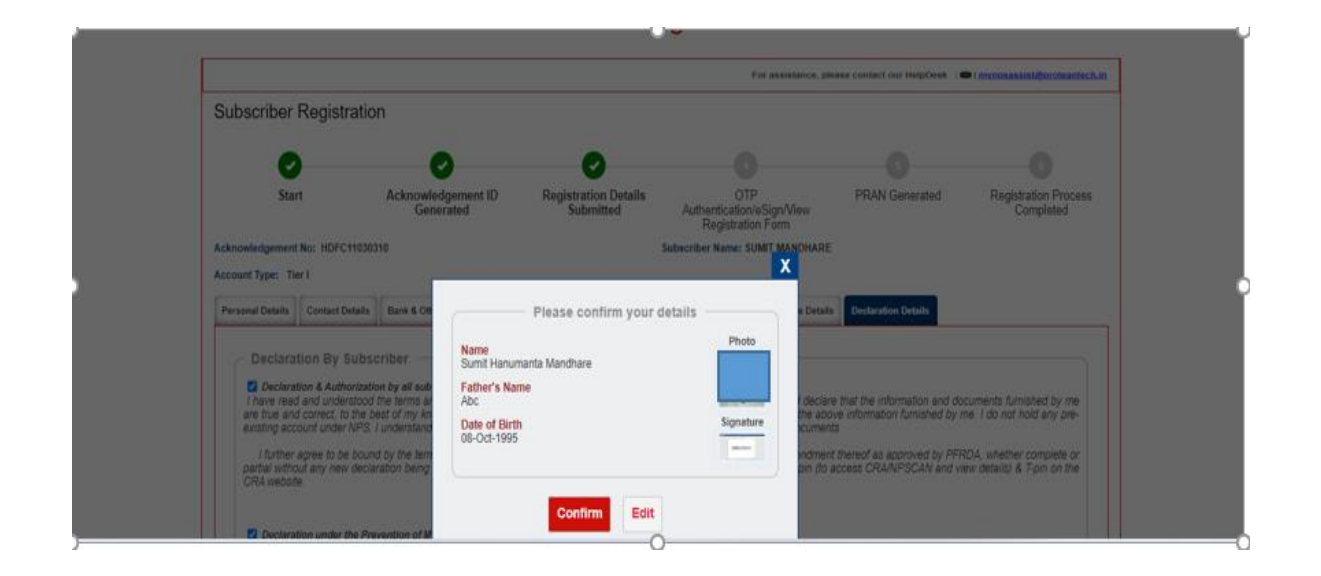

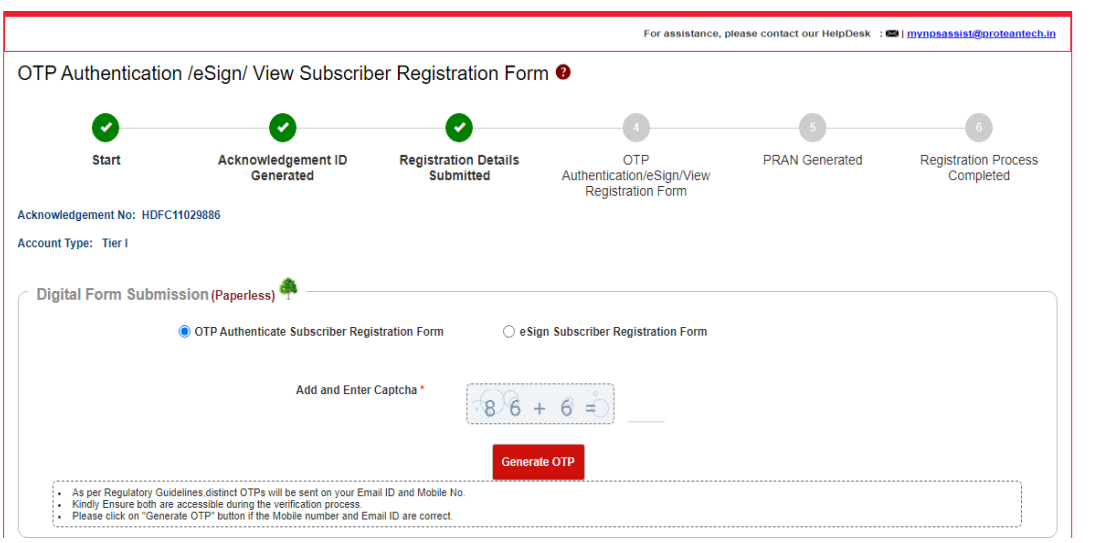

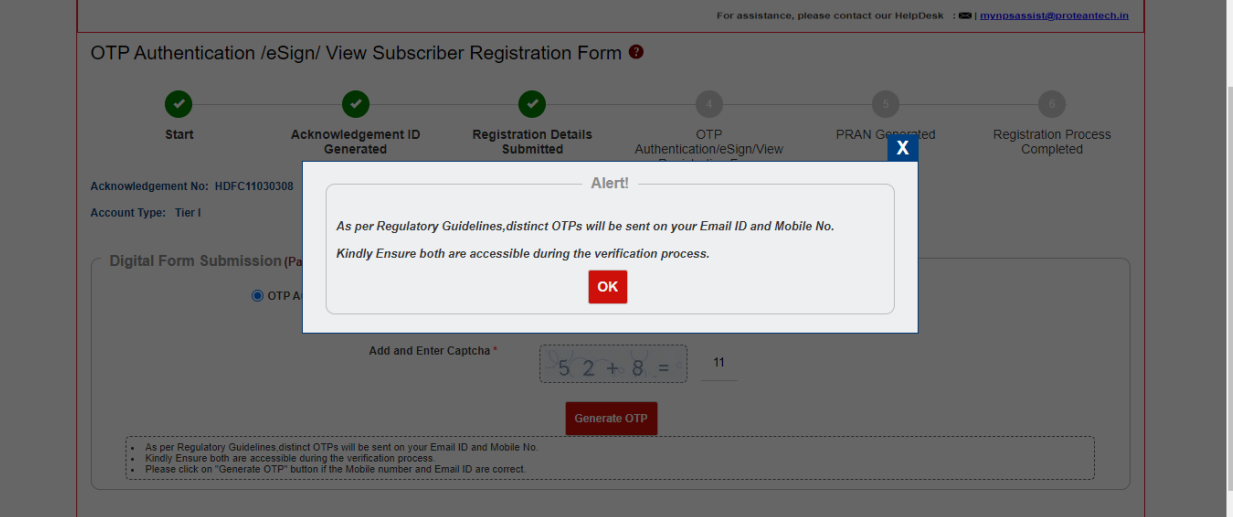

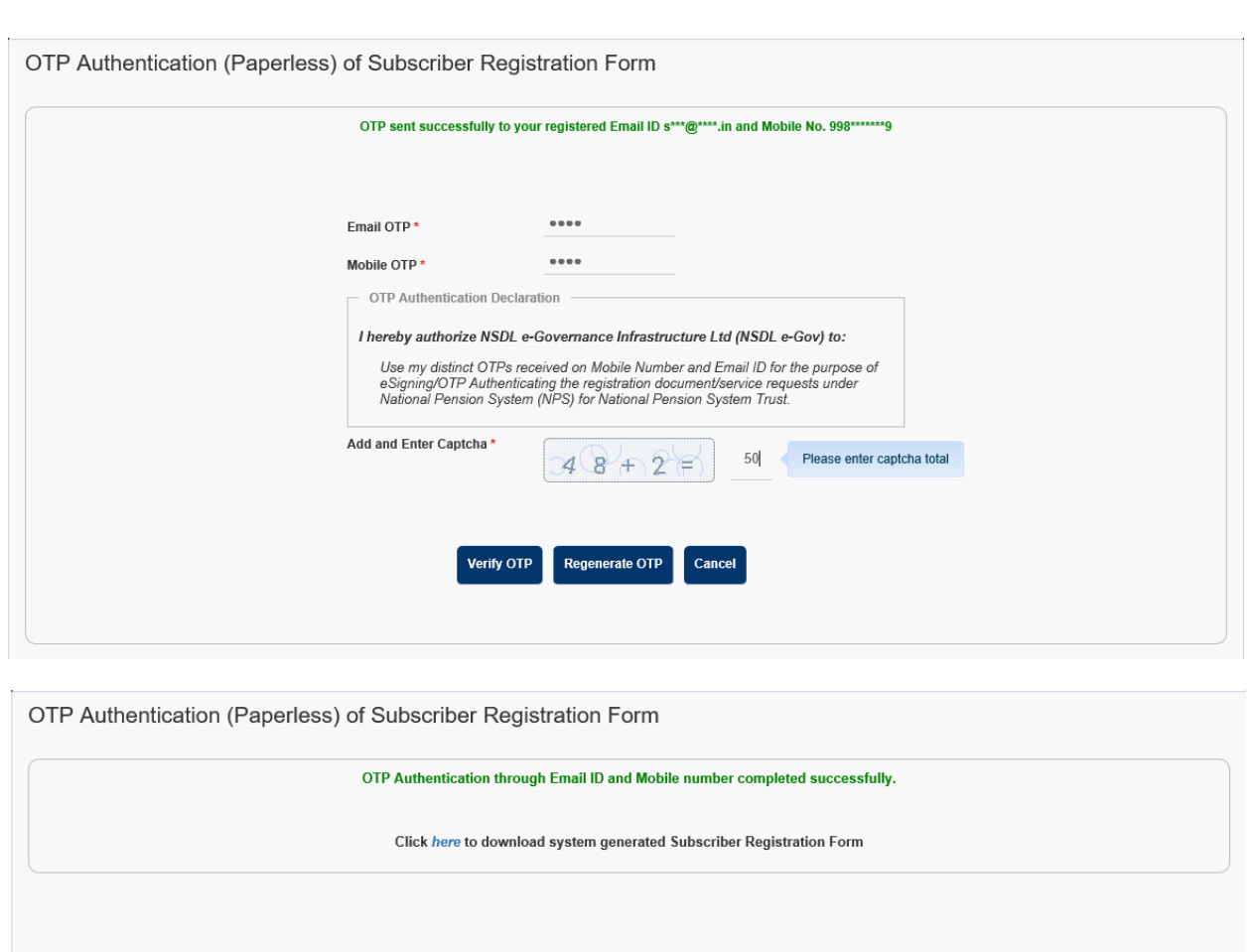

**eSign Process:** This is a completely paperless process. Under this option, Subscriber can e-Sign the form via Aadhaar Based eSign facility. On successful completion of e-Sign process. Please note that eSign is a chargeable service at Rs. 5.90/-.

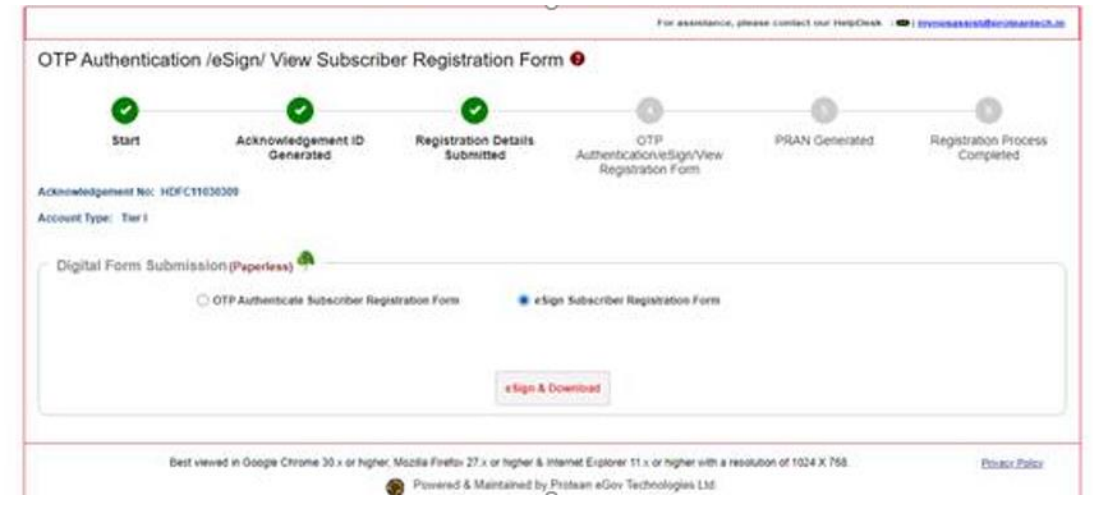

# **Subscriber Registration Form**

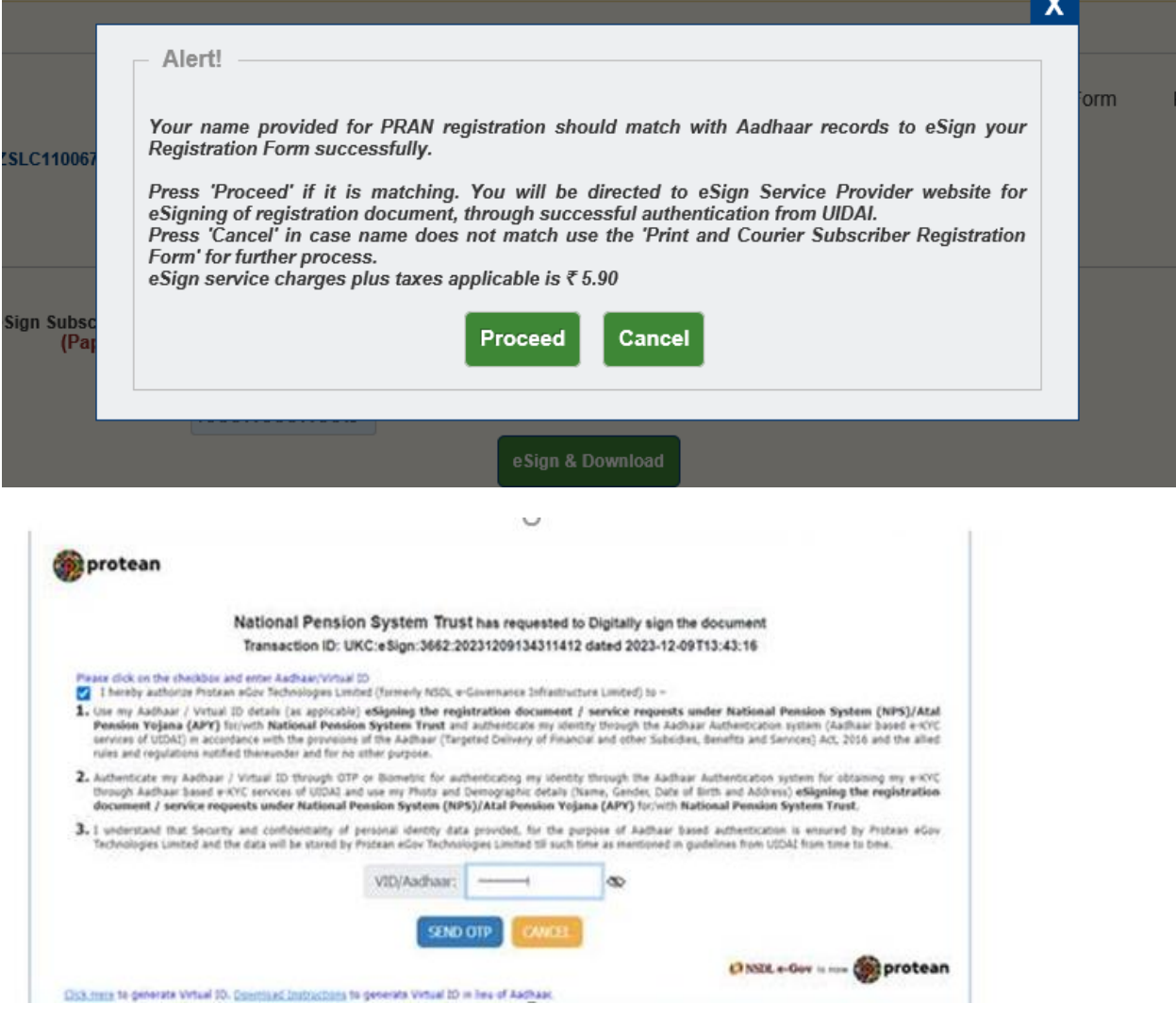

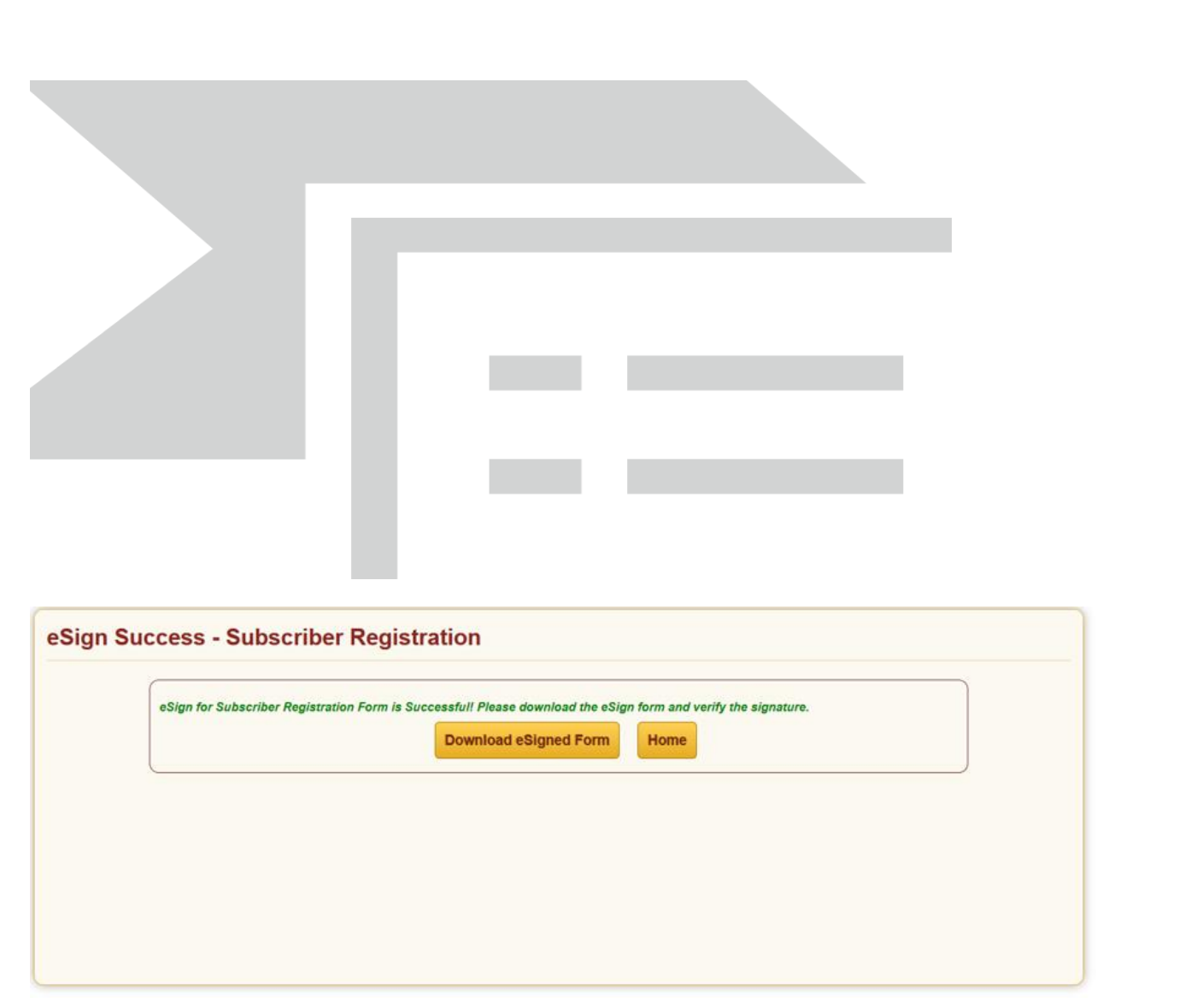

16. On successful completion of OTP authentication/eSign subscriber will be redirected to do payment of initial contribution. Subscriber can make contribution through UPI or Net Banking mode.

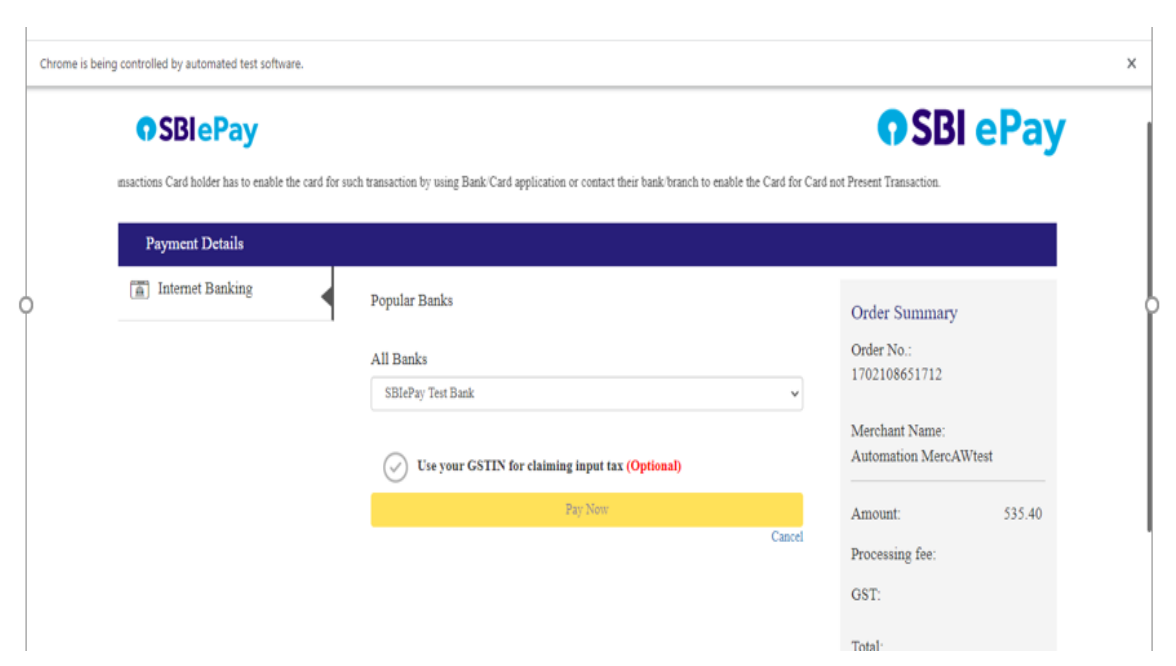

17. Post successful contribution PRAN will be generated for the subscriber. Please download and save the receipt for future reference. An Email intimation is also sent to the registered Email ID.

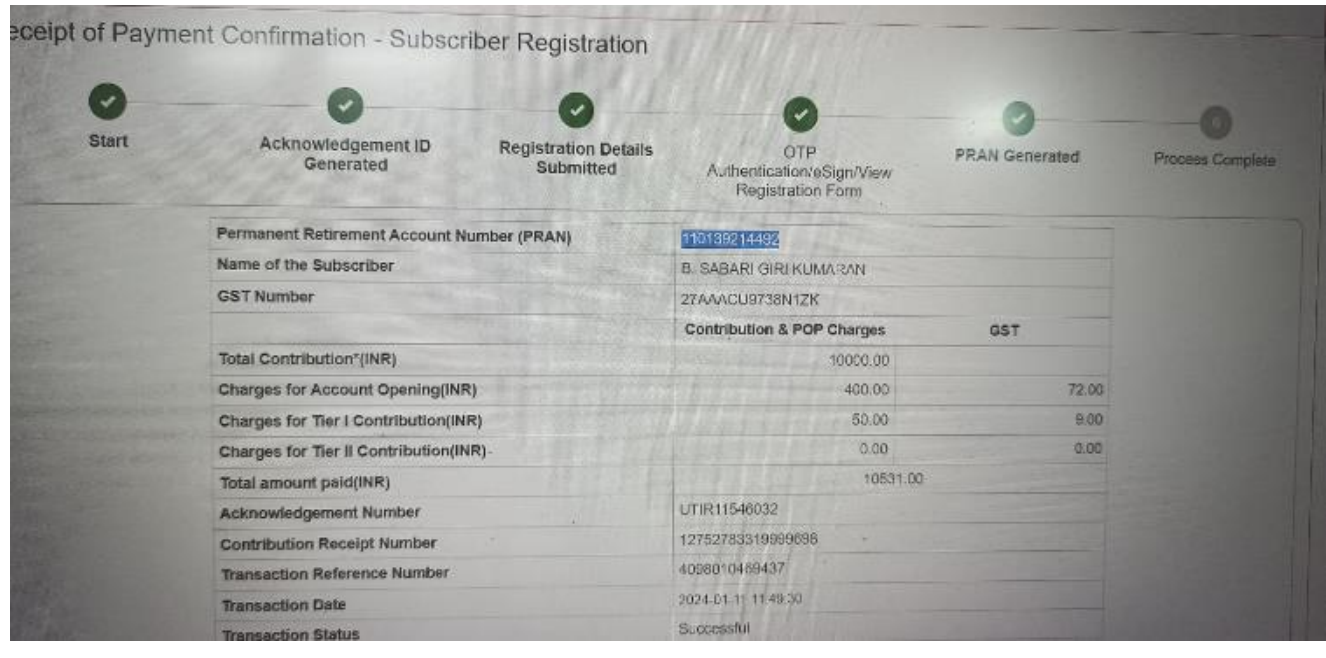

--------------------------------------------------------------------------------------------------------------------------------